**I n g e - L o r e ' s [T](https://sites.google.com/site/ingelorestutoriale6/) u t o r i a l e 6**

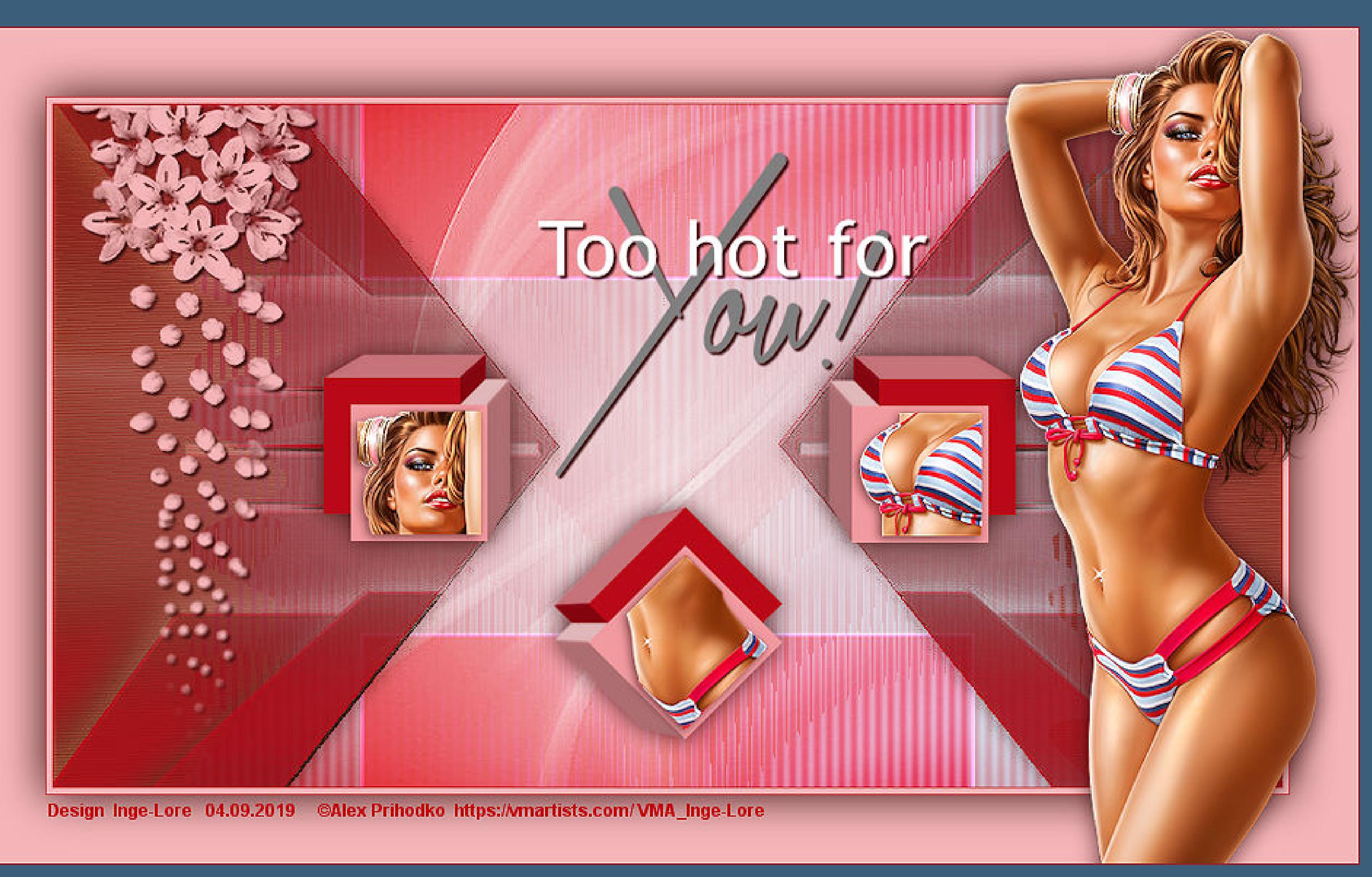

**Navigation**

[Home](https://sites.google.com/site/ingelorestutoriale/home)

**Tutoriale**

[Animationen 1](https://sites.google.com/site/ingelorestutoriale/home/animation)

[Animationen 2](https://sites.google.com/site/ingelorestutoriale/animationen-seite-2)

[Animationen 3](https://sites.google.com/site/ingelorestutoriale2/animationen-seite-3)

[Animationen 4](https://sites.google.com/site/ingelorestutorialepage3/animationen-seite-4)

Anishop

[Einstellungen](https://sites.google.com/site/ingelorestutoriale/home/animation/animationsshop-einstellungen)

[Signtags 1](https://sites.google.com/site/ingelorestutoriale/animationen-seite-2/113--freundinnen/signtags)

[Signtags 2](https://sites.google.com/site/ingelorestutoriale4/)

[Signtags 3](https://sites.google.com/site/ingelorestutoriale2/signtag)

[Signtags 4](https://sites.google.com/site/ingelorestutoriale2/signtags-4)

[Signtags 5](https://sites.google.com/site/ingelorestutorialepage3/signtag-5)

[Blends](https://sites.google.com/site/ingelorestutoriale/home/blends)

**[Letter](https://sites.google.com/site/ingelorestutoriale/letter)** 

**Umgeschriebene**

**Tutoriale**

[PhotoShop 1](https://sites.google.com/site/ingelorestutoriale2/photoshop-tutoriale)

[PhotoShop 2](https://sites.google.com/site/ingelorestutoriale2/photo-shop-tutoriale-1)

[PhotoShop 3](https://sites.google.com/site/ingelorestutoriale2/photoshop-tutoriale)

[PhotoShop 4](https://sites.google.com/site/ingelorestutoriale4/home/tutoriale)

[PhotoImpact 1](https://sites.google.com/site/ingelorestutoriale5/pi-tutoriale)

[PhotoImpact 2](https://sites.google.com/site/ingelorestutoriale5/pi-tutoriale-2)

[PhotoImpact 3](https://sites.google.com/site/ingelorestutoriale5/pi-tutoriale-3)

**Übersetzte**

**Tutoriale**

[Andre 1](https://sites.google.com/site/ingelorestutoriale4/meine-uebersetzungen-von-andre-1)

[Andre 2](https://sites.google.com/site/ingelorestutoriale5/uebersetzungen-andre-2)

[Andre 3](https://sites.google.com/site/ingelorestutoriale8/andre-3-1)

[Andre 4](https://sites.google.com/site/ingelorestutoriale8/andre-4)

[Anesia 1](https://sites.google.com/site/ingelorestutoriale8/anesia-1)

[Annarella 1](https://sites.google.com/site/ingelorestutoriale8/annarella)

[Annarella 2](https://sites.google.com/site/ingelorestutoriale8/annarella-2)

[Animabelle 1](https://sites.google.com/site/ingelorestutoriale8/animabelle-1)

[Animabelle 2](https://sites.google.com/site/ingelorestutoriale8/animabelle-2)

[Animabelle 3](https://sites.google.com/site/ingelorestutoriale8/animabelle-3)

[Animabelle 4](https://sites.google.com/site/ingelorestutoriale8/animabelle-4)

[Animabelle 5](https://sites.google.com/site/ingelorestutoriale8/animabelle-5)

[Azalee 1](https://sites.google.com/site/ingelorestutoriale4/meine-uebersetzungen-von-azalee)

[Azalee 2](https://sites.google.com/site/ingelorestutoriale5/uebersetzungen-azalee-2)

[Azalee 3](https://sites.google.com/site/ingelorestutoriale8/azalee-3)

[Barbara](https://sites.google.com/site/ingelorestutoriale8/barbara)

[Bea](https://sites.google.com/site/ingelorestutoriale8/)

[Belinda 1](https://sites.google.com/site/ingelorestutoriale8/belinda-1-1)

[Bijounet 1](https://sites.google.com/site/ingelorestutoriale8/bijounet)

[Carine 1](https://sites.google.com/site/ingelorestutoriale8/carine-1)

[Carine 2](https://sites.google.com/site/ingelorestutoriale8/carine-2)

[Catrien 1](https://sites.google.com/site/ingelorestutoriale8/catrien-1-1)

[Catrien 2](https://sites.google.com/site/ingelorestutoriale8/catrien-2)

[Ceylan 1](https://sites.google.com/site/ingelorestutoriale8/ceylan-1)

[Cloclo 1](https://sites.google.com/site/ingelorestutoriale8/cloclo-1)

[Cloclo 2](https://sites.google.com/site/ingelorestutoriale8/cloclo-2)

[Cloclo 3](https://sites.google.com/site/ingelorestutoriale8/cloclo-3)

[Cloclo Weihnachten](https://sites.google.com/site/ingelorestutoriale8/cloclo-weihnachten)

[Colybrix 1](https://sites.google.com/site/ingelorestutoriale8/colybrix-1)

[Corinne 1](https://sites.google.com/site/ingelorestutoriale8/corinne-1)

[Denise](https://sites.google.com/site/ingelorestutoriale8/denise)

[Domie 1](https://sites.google.com/site/ingelorestutoriale8/domie-1)

[Edith 1](https://sites.google.com/site/ingelorestutoriale8/edith-1)

[Edith 2](https://sites.google.com/site/ingelorestutoriale8/edith-2)

[Eglantine 1](https://sites.google.com/site/ingelorestutoriale6/eglantine)

[Eglantine 2](https://sites.google.com/site/ingelorestutoriale7/eglantine)

[Elise 1](https://sites.google.com/site/ingelorestutoriale8/elise-1)

[Evalynda](https://sites.google.com/site/ingelorestutoriale5/evalynda)

[Franie Margot 1](https://sites.google.com/site/ingelorestutoriale8/franie-margot-1)

[Franie Margot 2](https://sites.google.com/site/ingelorestutoriale8/franie-margot-2)

[Franie Margot 3](https://sites.google.com/site/ingelorestutoriale8/franie-margot-3)

[Franie Margot 4](https://sites.google.com/site/ingelorestutoriale8/franie-margot-4)

[Franie Margot](https://sites.google.com/site/ingelorestutoriale8/franie-margot-weihnachten)

Weihnachten

[Graph Sabine 1](https://sites.google.com/site/ingelorestutoriale8/graph-sabine)

[Jille](https://sites.google.com/site/ingelorestutoriale8/jille)

[Kamil 1](https://sites.google.com/site/ingelorestutoriale8/kamil-1)

[Karamella 1](https://sites.google.com/site/ingelorestutoriale8/karamella-1)

[Kathania 1](https://sites.google.com/site/ingelorestutoriale8/kathania-1)

[Katinka 1](https://sites.google.com/site/ingelorestutoriale5/katinka)

[Lady Graph 1](https://sites.google.com/site/ingelorestutoriale8/lady-graph)

[Lady Graph 2](https://sites.google.com/site/ingelorestutoriale8/lady-graph-2)

Lady Graph

[Weihnachten](https://sites.google.com/site/ingelorestutoriale8/lady-graph-weihnachten)

[Libellule 1](https://sites.google.com/site/ingelorestutoriale8/libellule-1)

[Lily 1](https://sites.google.com/site/ingelorestutoriale4/meine-uebersetzungen-von-lilly)

[Lola 1](https://sites.google.com/site/ingelorestutoriale8/lola-1)

[Malacka 1](https://sites.google.com/site/ingelorestutoriale8/malacka-1)

[Malacka 2](https://sites.google.com/site/ingelorestutoriale8/malacka-2)

[Malacka 3](https://sites.google.com/site/ingelorestutoriale8/malacka-3)

[Matou 1](https://sites.google.com/site/ingelorestutoriale7/home/matou)

[Matou 2](https://sites.google.com/site/ingelorestutoriale8/mat)

[Matou 3](https://sites.google.com/site/ingelorestutoriale8/matou-3)

[Matou 4](https://sites.google.com/site/ingelorestutoriale8/matou-4)

[Mentali 1](https://sites.google.com/site/ingelorestutoriale8/mentali-1)

[Mieke 1](https://sites.google.com/site/ingelorestutoriale8/mieke-1)

[Mieke 2](https://sites.google.com/site/ingelorestutoriale8/mieke-2)

[Mieke 3](https://sites.google.com/site/ingelorestutoriale8/mieke-3)

[Mieke 4](https://sites.google.com/site/ingelorestutoriale8/mieke-4)

[Mieke 5](https://sites.google.com/site/ingelorestutoriale8/mieke-5)

[Mieke 6](https://sites.google.com/site/ingelorestutoriale8/mieke-6)

[Mieke Weihnachten](https://sites.google.com/site/ingelorestutoriale8/mieke-weihnachten)

1

[Mieke Weihnachten](https://sites.google.com/site/ingelorestutoriale8/mieke-weihnachten-2)

2

[Mineko 1](https://sites.google.com/site/ingelorestutoriale5/mineko)

[Mineko 2](https://sites.google.com/site/ingelorestutoriale5/uebersetzungen-mineko-2)

[Mineko 3](https://sites.google.com/site/ingelorestutoriale6/mineko-3)

[Mineko 4](https://sites.google.com/site/ingelorestutoriale6/mineko-4)

[Mineko 5](https://sites.google.com/site/ingelorestutoriale6/mineko-5)

[Nicole 1](https://sites.google.com/site/ingelorestutoriale8/nicole-1)

[Nicole 2](https://sites.google.com/site/ingelorestutoriale8/nicole-2)

[Nicole 3](https://sites.google.com/site/ingelorestutoriale8/nicole-3)

[Nicole 4](https://sites.google.com/site/ingelorestutoriale8/nicole-4)

[Noisette 1](https://sites.google.com/site/ingelorestutoriale7/noisette-1)

[Noisette 2](https://sites.google.com/site/ingelorestutoriale7/noisette-2)

[Noisette 3](https://sites.google.com/site/ingelorestutoriale8/noisette-1)

[Noisette 4](https://sites.google.com/site/ingelorestutoriale8/noisette-4)

[Noisette 5](https://sites.google.com/site/ingelorestutoriale8/noisette-5)

[Poushka](https://sites.google.com/site/ingelorestutoriale8/poushka)

**[Soxikibem](https://sites.google.com/site/ingelorestutoriale6/soxikibem)** 

[Rose de Sable 1](https://sites.google.com/site/ingelorestutoriale9/rose-de-sable-1)

[Rose des Sables 2](https://sites.google.com/site/ingelorestutoriale9/rose-des-sables-2-1)

[Sweety 1](https://sites.google.com/site/ingelorestutoriale4/meine-uebersetzungen)

[Sweety 2](https://sites.google.com/site/ingelorestutoriale8/sweety-2-2)

[Sweety 3](https://sites.google.com/site/ingelorestutoriale8/sweety-3)

[Tesy 1](https://sites.google.com/site/ingelorestutoriale8/tesy)

[Tine 1](https://sites.google.com/site/ingelorestutoriale8/tine-1)

[Tine 2](https://sites.google.com/site/ingelorestutoriale8/tine-2)

[Valy 1](https://sites.google.com/site/ingelorestutoriale8/valy-scrap-passion)

[Valy 2](https://sites.google.com/site/ingelorestutoriale8/valy-2)

[Valy 3](https://sites.google.com/site/ingelorestutoriale8/valy-3)

[Valy Weihnachten](https://sites.google.com/site/ingelorestutoriale8/valy-weihnachten)

[Womanende 1](https://sites.google.com/site/ingelorestutoriale8/womanence-1)

[Yedralina 1](https://sites.google.com/site/ingelorestutoriale8/yedralina-1)

[Yedralina 2](https://sites.google.com/site/ingelorestutoriale8/yedralina-2)

[Yedralina 3](https://sites.google.com/site/ingelorestutoriale8/yedralina-3) [Zane 1](https://sites.google.com/site/ingelorestutoriale6/zane) [Zane 2](https://sites.google.com/site/ingelorestutoriale8/zane-2) **[Ostern](https://sites.google.com/site/ingelorestutoriale8/ostern)** [Ostern 2](https://sites.google.com/site/ingelorestutoriale8/ostern-2) [Weihnachten](https://sites.google.com/site/ingelorestutoriale8/nicole-weihnachten) [Weihnachten 2](https://sites.google.com/site/ingelorestutoriale8/weihnachten-2) [Weihnachten 3](https://sites.google.com/site/ingelorestutoriale8/weihnachten-3) [Weihnachten 4](https://sites.google.com/site/ingelorestutoriale8/weihnachten-4) **Tutorialtester [Tutorialtester](http://inge-lores-tutorialtester.blogspot.de/) [Tutorialtester](https://groups.google.com/forum/#!members/tutorial-tester-psp-ps-pi)** [St. Patrickday](https://sites.google.com/site/ingelorestutoriale8/sankt-patricksday) [Wie erstelle ich so](https://sites.google.com/site/ingelorestutoriale8/wie-erstelle-ich-so-eine-hp) eine HP

[Soxikibem](https://sites.google.com/site/ingelorestutoriale6/soxikibem) > **To hot for you**

> **[To hot for you](http://abload.de/img/to-hotdbjy1.jpg) zu heiß für dich Inge-Lore 04.09.2019**

# **Di[eses Tutorial habe ich mit der Erlaubnis von Soxikibem übersetzt,](http://abload.de/img/to-hotdbjy1.jpg) ihre schöne Seite findest du hier**

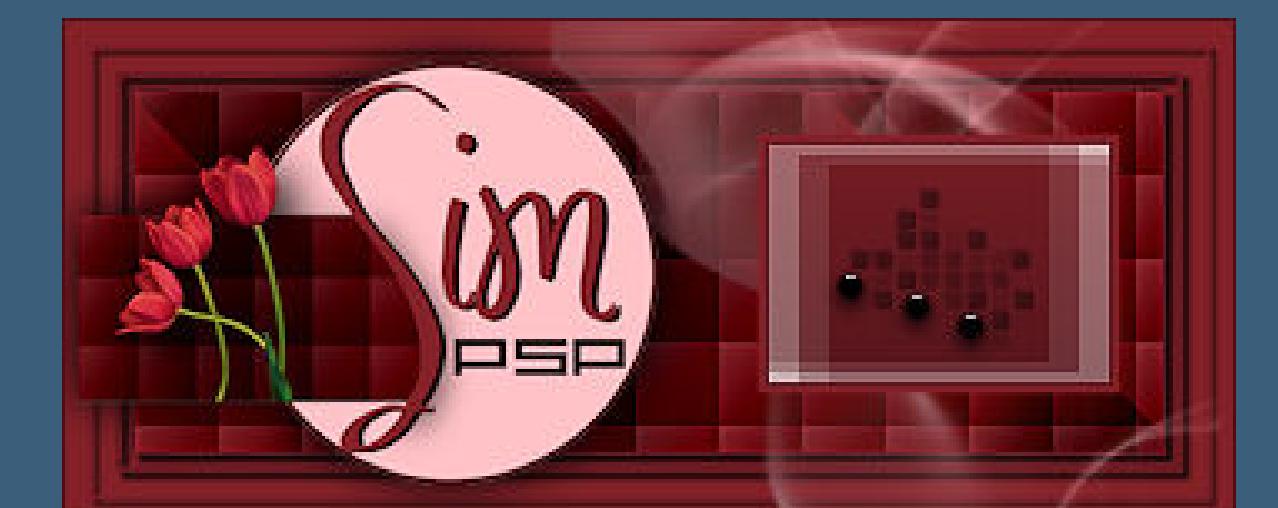

**Obrigada por Soxikibem sua permissão.**

**Das Copyright des original Tutorials liegt alleine bei [Soxikibem,](http://simpsp.com/)**

**das Copyright der deutschen Übersetzung liegt alleine bei mir,Inge-Lore.**

**Es ist nicht erlaubt,mein Tutorial zu kopieren oder auf** 

**anderen Seiten zum download anzubieten.**

**Mein Material habe ich aus diversen Tubengruppen.**

**Das Copyright des Materials liegt alleine beim jeweiligen Künstler.**

**Sollte ich ein Copyright verletzt haben,sendet mir bitte eine [E-Mail.](mailto:i.rumpke@gmx.de)**

**Ich danke allen Tubern für das schöne Material,**

**ohne das es solche schönen Bilder gar nicht geben würde.**

**Mein besonderer Dank geht an Alex Prihodko für ihre wunderschöne Personentube.**

**Ich habe das Tutorial mit PSP 2020 gebastelt,**

**aber es sollte auch mit allen anderen Varianten zu basteln gehen.**

**\*\*\*\*\*\*\*\*\*\*\*\*\*\*\*\*\*\*\*\*\*\*\*\*\*\*\*\*\*\*\*\*\*\*\*\*\*\*\*\*\*\*\*\*\*\*\*\*\*\*\*\*\* Hier werden meine Tutoriale getestet**

匮

**\*\*\*\*\*\*\*\*\*\*\*\*\*\*\*\*\*\*\*\*\*\*\*\*\*\*\*\*\*\*\*\*\*\*\*\*\*\*\*\*\*\*\*\*\*\*\*\*\*\*\*\***

**[Plugins](http://www.lundentreux.info/infographie/filtres/Aentree.htm)**

**L en K landksiteofwonders--L en K Elvita MuRa's Seamless--Shift at Arch VM Distortion--Flip Chop Alien Skin EyeCandy 5 Impact--Extrude**

**\*\*\*\*\*\*\*\*\*\*\*\*\*\*\*\*\*\*\*\*\*\*\*\*\*\*\*\*\*\*\*\*\*\*\*\*\*\*\*\*\*\*\*\*\*\*\*\*\*\*\*\***

**[Material](https://www.mediafire.com/file/dx1m1ays2nyl1br/Soxikibem-11-To-hot.rar/file) oder [HIER](https://filehorst.de/d/cvgvHtuA)**

**Geh jetzt auf die Ebene des mittleren Kästchen Auswahl verkleinern um 3 Px--füge wieder deine Tube auf dein Bild ein--schiebe eine andere schöne Stelle in die Auswahl evtl. verkleinern die Tube--Auswahl umkehren--Löschtaste Auswahl aufheben--nach unten zusammenfassen** wiederhole das jetzt auch nochmal mit dem rechten Käster auch noch mit dem rechten Käster auch dem rechten Käs **Schlagschatten 1/0/80/25** 

**du brauchst noch Personentube**

**meine ist von Alex Prihodko und du bekommst sie [HIER](https://vmartists.com/)**

**\*\*\*\*\*\*\*\*\*\*\*\*\*\*\*\*\*\*\*\*\*\*\*\*\*\*\*\*\*\*\*\*\*\*\*\*\*\*\*\*\*\*\*\*\*\*\*\*\*\*\*\***

**Vorwort !!**

**Alle,die mit einer neuen PSP Version (ab X3) arbeiten, können nicht mehr so spiegeln,wie man es bis dahin kannte. Dafür habe ich eine kleine Anleitung geschrieben,wie es mit Skripten geht. Schau [HIER](https://sites.google.com/site/ingelorestutoriale4/spiegeln-bei-neuen-psp-versionen)**

**Punkt 12 Kopiere deine Personentube--einfügen auf dein Bild passe die Größe an--scharfzeichnen Schlagschatten 1/0/80/25 kopiere die \*word\_art\*--einfügen auf dein Bild** mit Taste K eine K eine K eine K eine K eine K eine K eine K eine K eine K eine K eine K eine K eine K eine K e Voreinstellungen: Modus:

 $\frac{1}{2}$  =  $\frac{1}{2}$  = 467,00 = 75,00

Drehpunkt x: Drehpunkt y:

Position x:

411,00

Position y:

 $91,00$ 

*Weil man bei den neuen PSP Versionen nicht mehr so einfach spiegeln kann, mir dadurch die Arbeit schwerer gemacht wird und dir auch, habe ich mich dazu entschieden, nur noch mit den Skripten zu arbeiten !!!! Mach es dir auch einfach und installiere dir die Skripte !!*

**\*\*\*\*\*\*\*\*\*\*\*\*\*\*\*\*\*\*\*\*\*\*\*\*\*\*\*\*\*\*\*\*\*\*\*\*\*\*\*\***

**Wenn etwas verkleinert wird,dann immer ohne Haken bei \*Alle Ebenen angepaßt\*, andernfalls schreibe ich es dazu.**

**\*\*\*\*\*\*\*\*\*\*\*\*\*\*\*\*\*\*\*\*\*\*\*\*\*\*\*\*\*\*\*\*\*\*\*\*\*\*\*\***

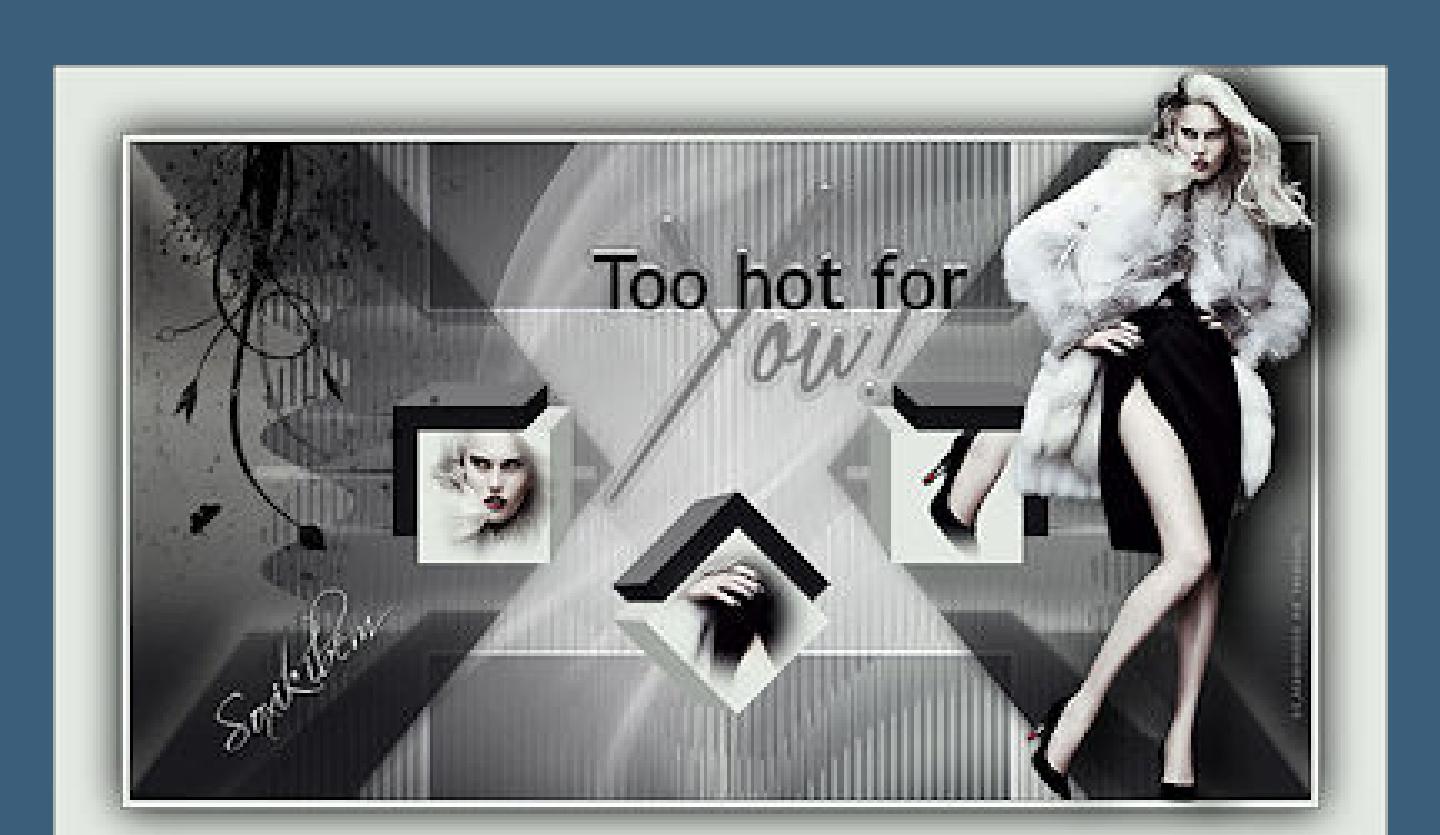

**Das Originaltutorial**

### **Punkt 1**

**Schiebe das Preset in den Voreinstellungenordner. Such dir aus deiner Tube eine helle VG und dunkle HG Farbe. Öffne ein neues Blatt 900 x 500 Px--mit der VG Farbe füllen. Neue Ebene--Auswahl alles--kopiere deine Tube**

> **einfügen in die Auswahl--Auswahl aufheben Bildeffekte--Nahtloses Kacheln Standard**

#### **Punkt 2**

**Einstellen--Unschärfe--Gaußsche Unschärfe mit 70 Plugins--L en K landksiteofwonders--L en K Elvida**

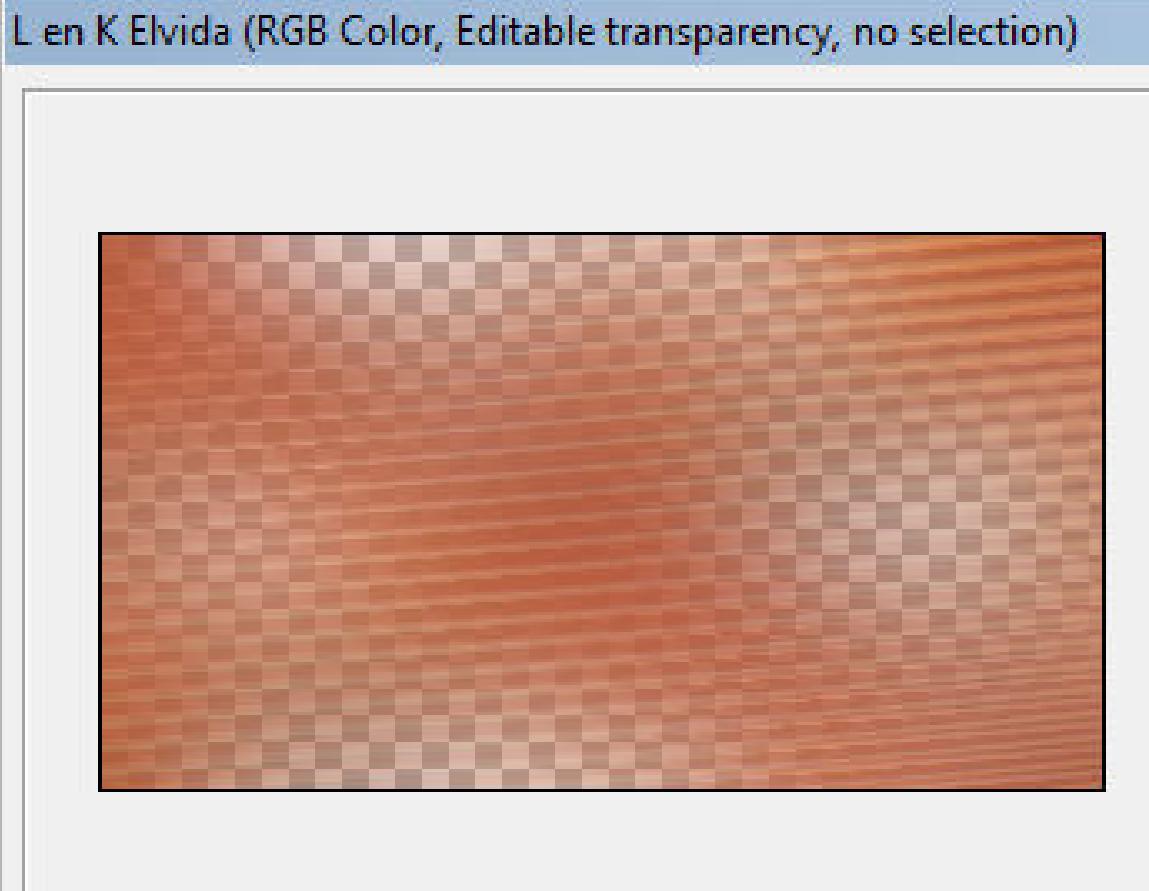

 $\begin{array}{|c|c|c|}\hline \textbf{+} & 33\% & \textcolor{red}{\perp} \end{array}$ 

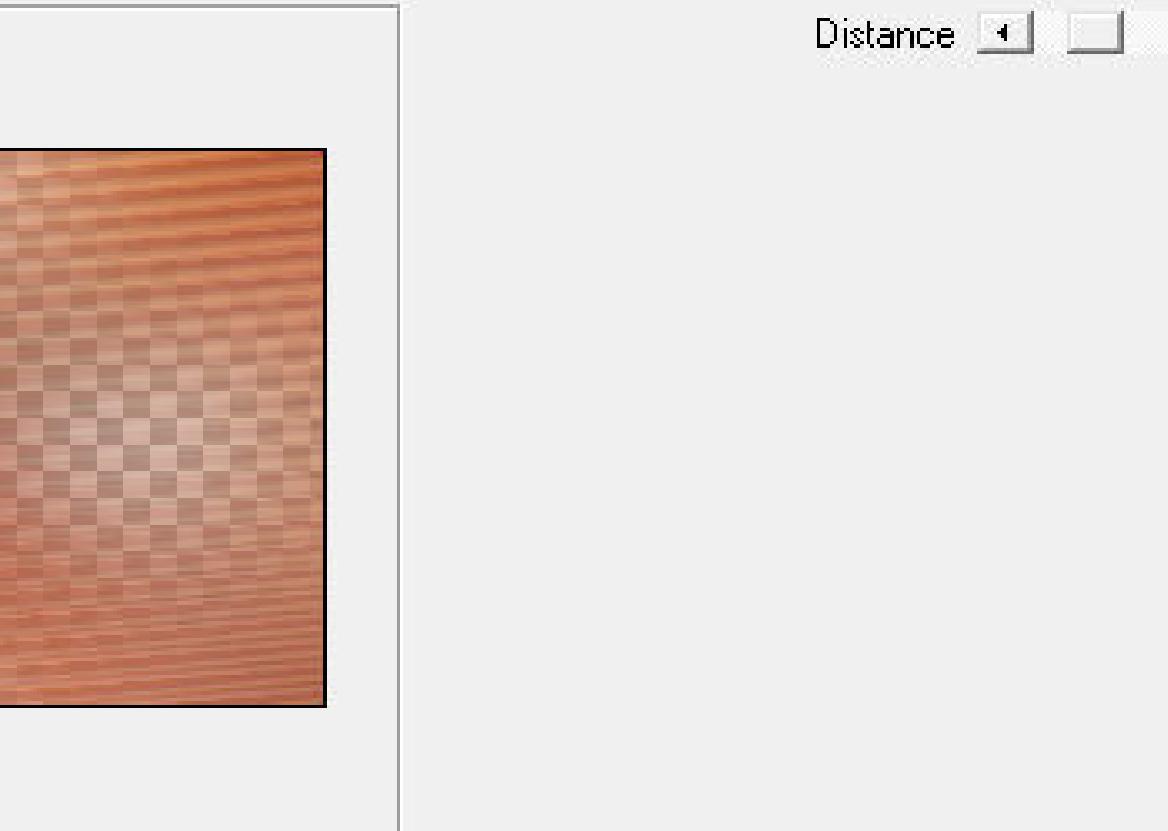

 $OK$ Cancel

 $\blacksquare$  30

 $\vert x \vert$ 

**Kanteneffekte--nachzeichnen**

**Mischmodu[s Multiplikation \(bei mir bleibt Normal\)](http://abload.de/img/1.elvidaaok74.jpg)**

**neue Ebene (Raster 3)--mit diesem Verlauf füllen**

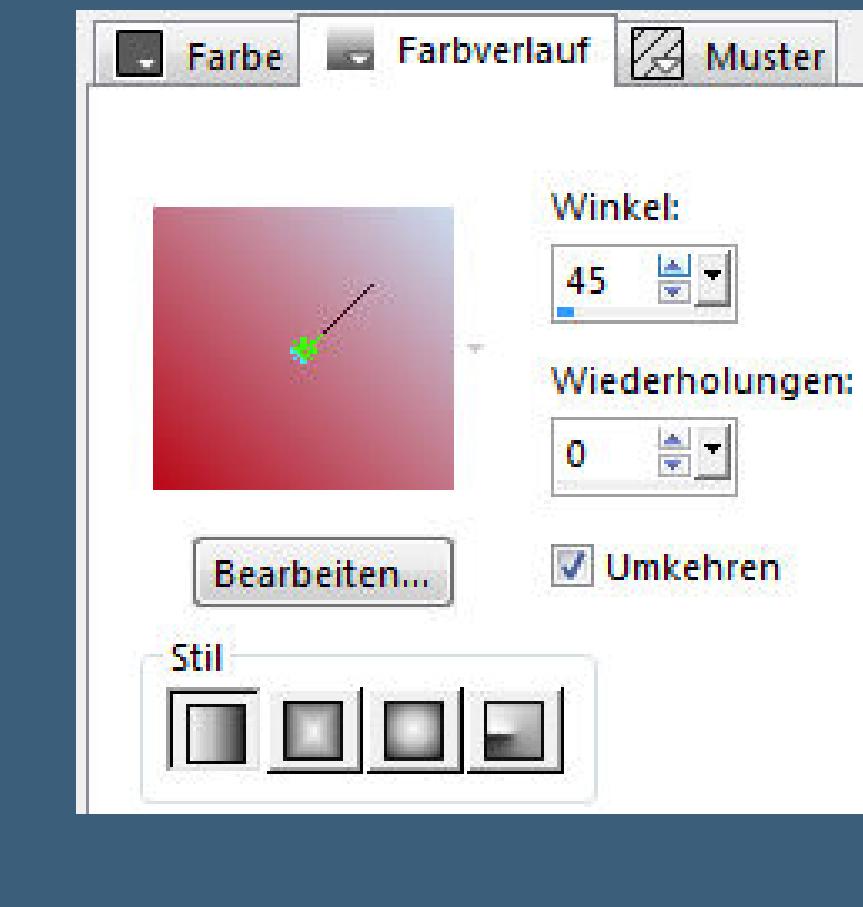

**Ebene verkleinern auf 70%**

**Punkt 3**

**Verzerrungseffekte--Welle**

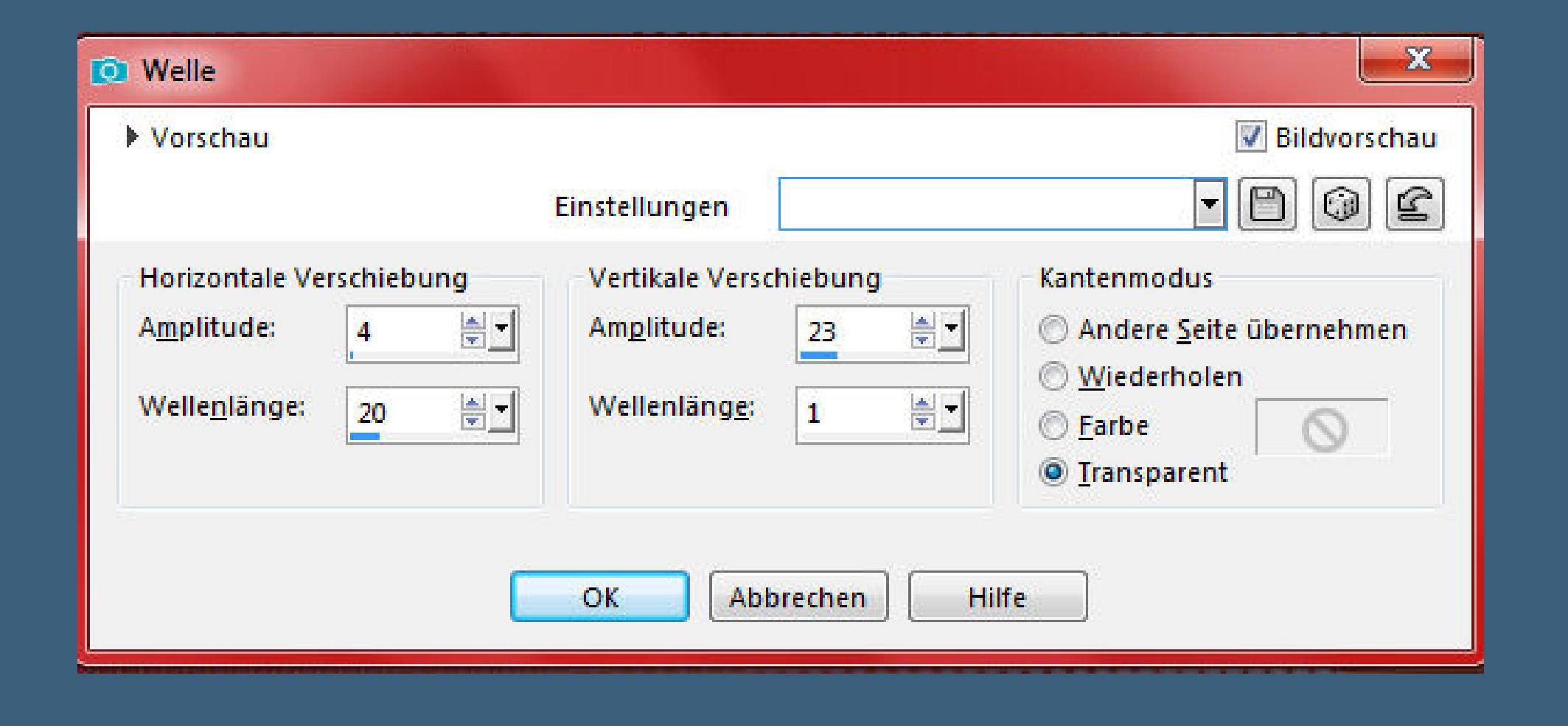

**Ebene duplizieren**

**Plugins--MuRa's Sea[mless--Shift at Arch](http://abload.de/img/3.welle5wjh4.jpg)**

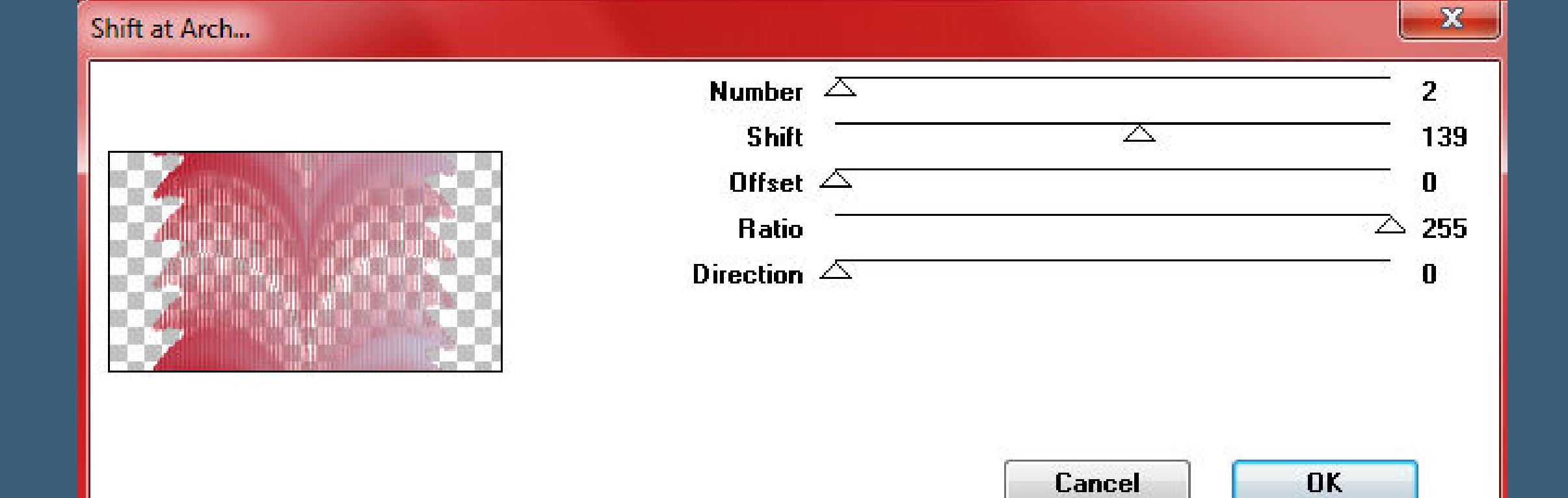

**neue Ebene (Ras[ter 4\)--mit der HG Farbe füllen](http://abload.de/img/4.shift-atd6kv1.jpg)**

**Ebene verkleinern auf 50%**

**Plugins--VM Distortion--Flip Chop**

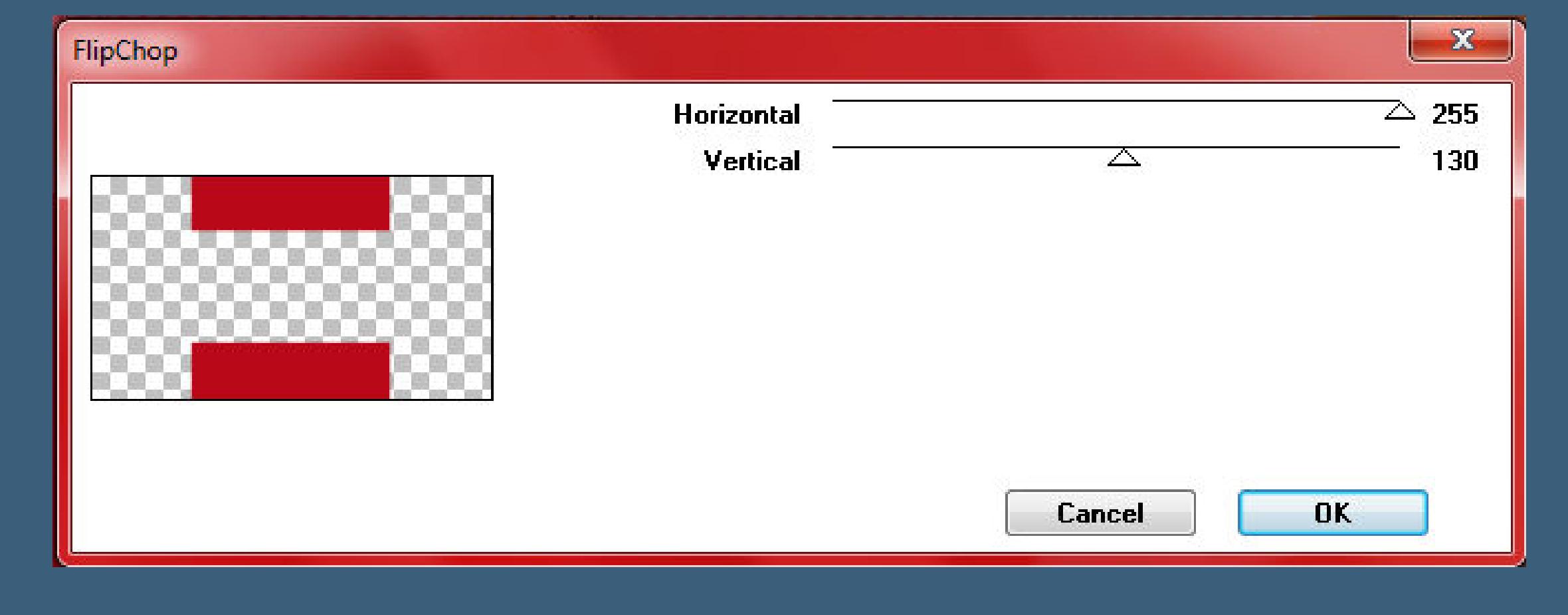

#### **[Punkt 4](http://abload.de/img/5.flipchopj9jhy.jpg)**

**Benutzerdefinierter Filter--7x7 Laplacian edge detection**

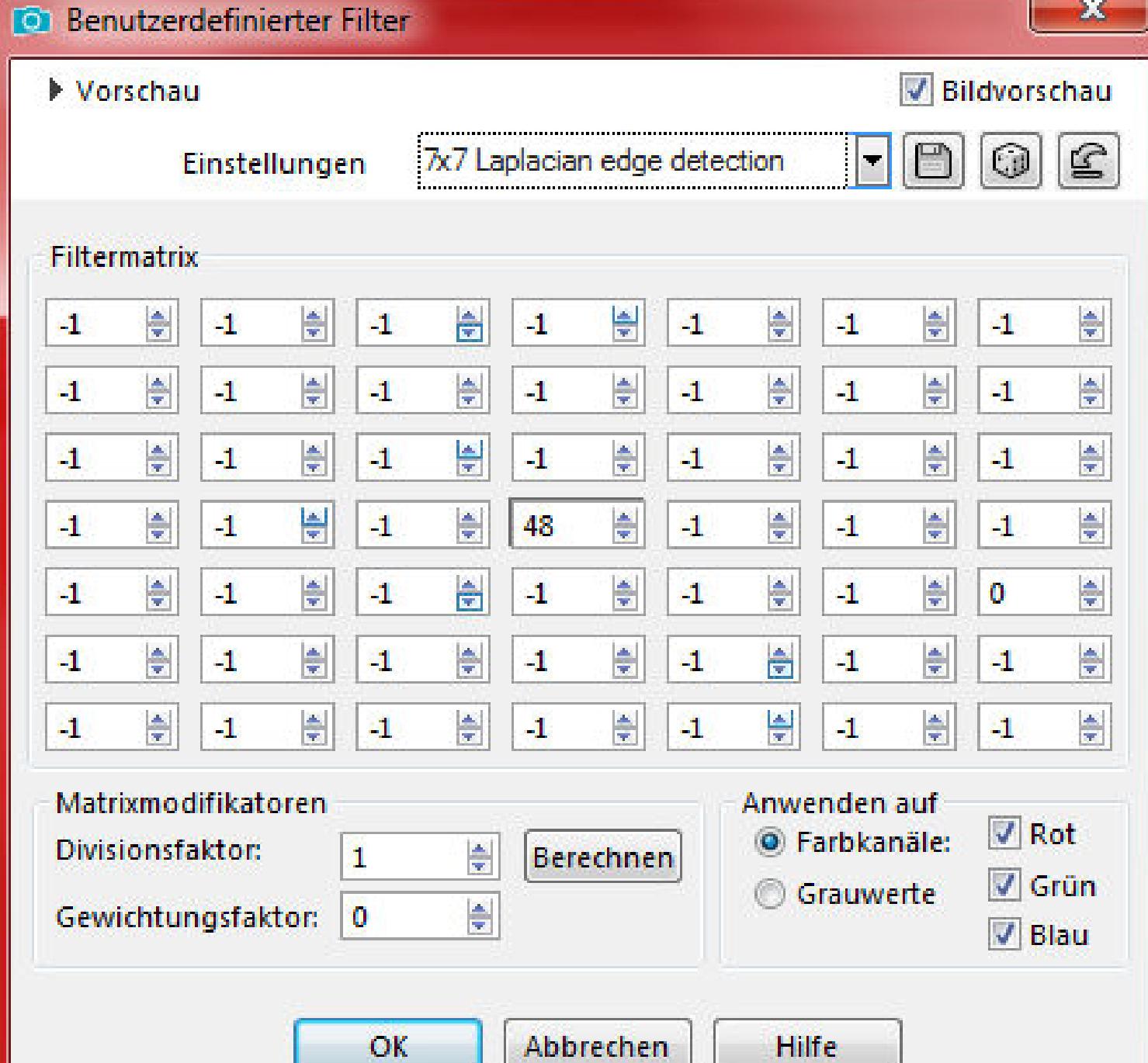

# **Mischmodus Überzug**

**neue Ebene--mit weiß füllen**

**Ebenen (Raster 5)--Maskenebene [aus Bild](http://abload.de/img/6.laplaciane9kbj.jpg)**

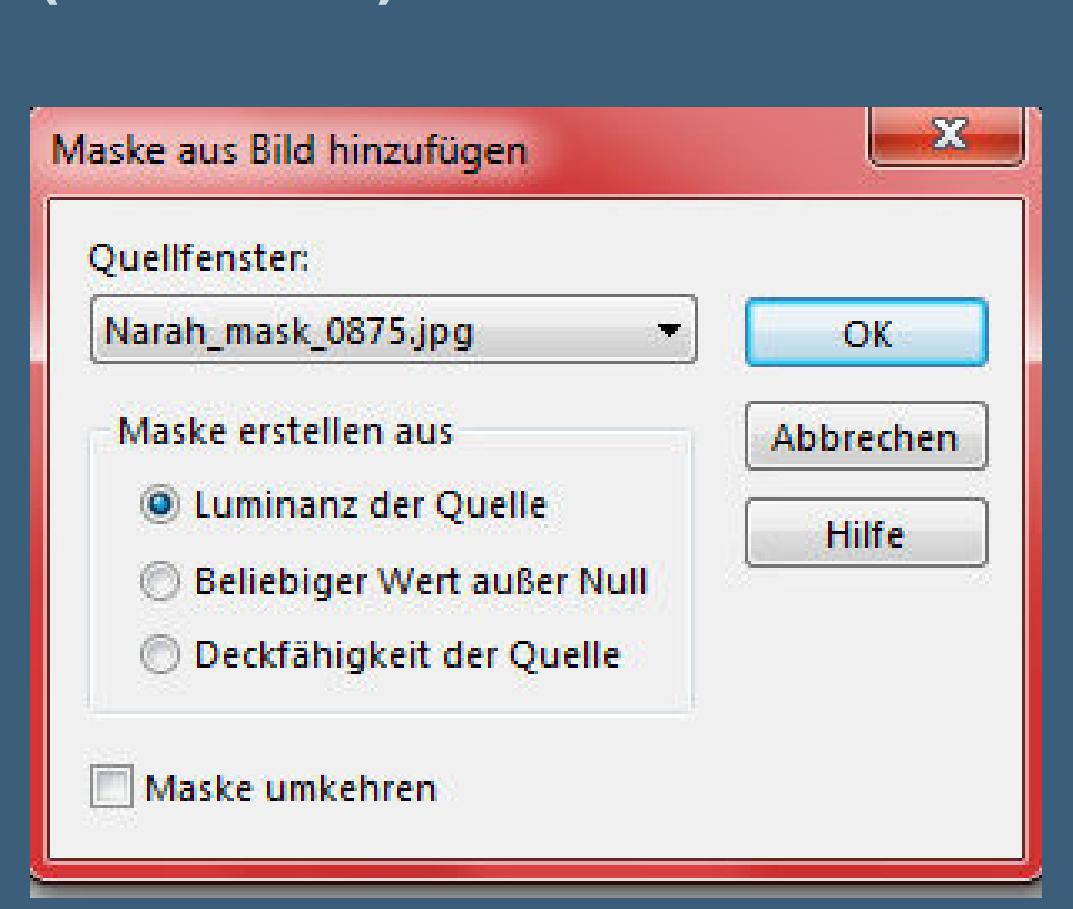

**Kanteneffekte--nachzeichnen**

**zusammenfassen--Gruppe zusammenfassen**

#### **Punkt 6**

**Neue Ebene (Raster 5)--mit der HG Farbe füllen**

**Ebenen--Maskenebene aus Bild**

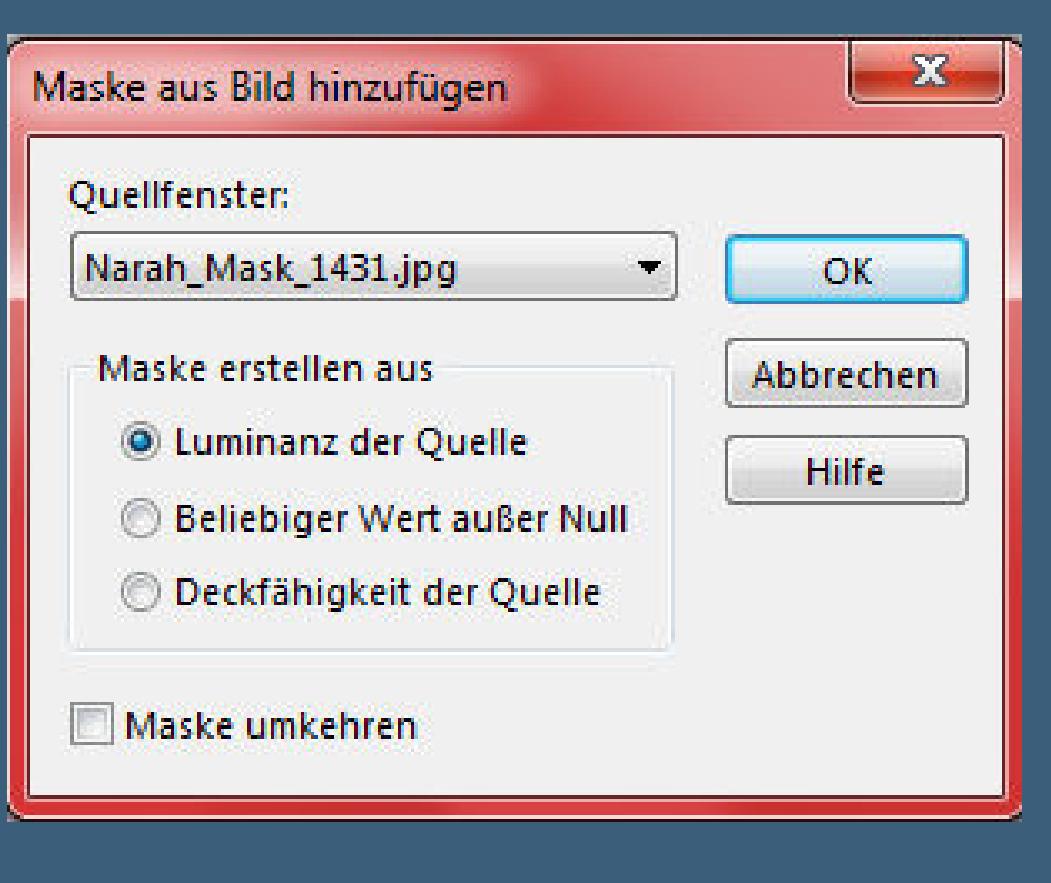

**Kanteneffekte--nachzeichnen**

#### **zusammenfassen--Gruppe zusammenfassen**

**Schlagschatten 0/0/100/20**

#### **Punkt 7**

# **Neue Ebene (Raster 5)**

#### **Benutzerdefinierte Auswahl**

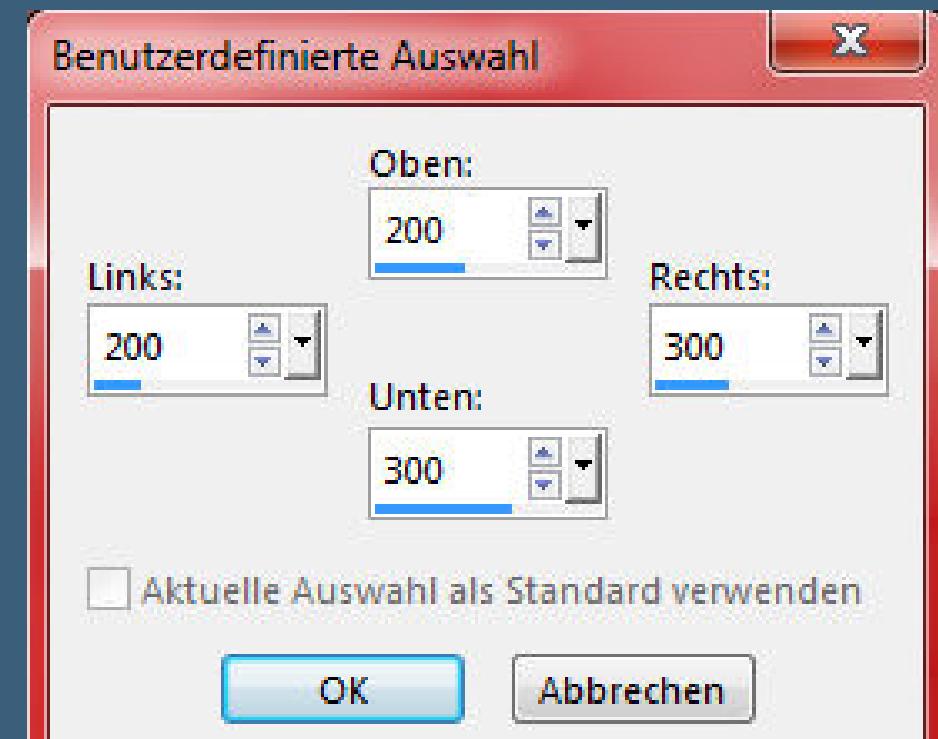

## **mit der VG Farbe füllen**

**neue Ebene**

#### **Benutzerdefinierte Auswahl**

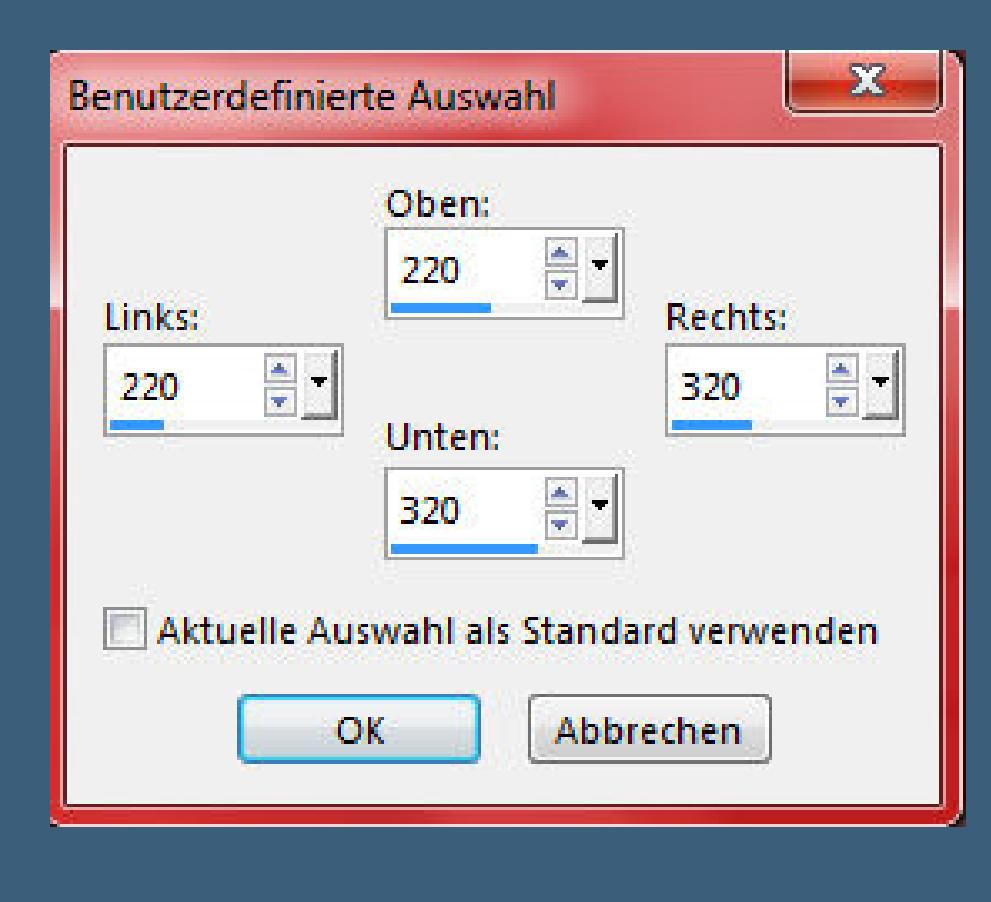

**mit der HG Farbe füllen**

#### **Auswahl aufheben--nach unten zusammenfassen**

#### **Plugins--Alien Skin EyeCandy 5 Impact--Extrude**

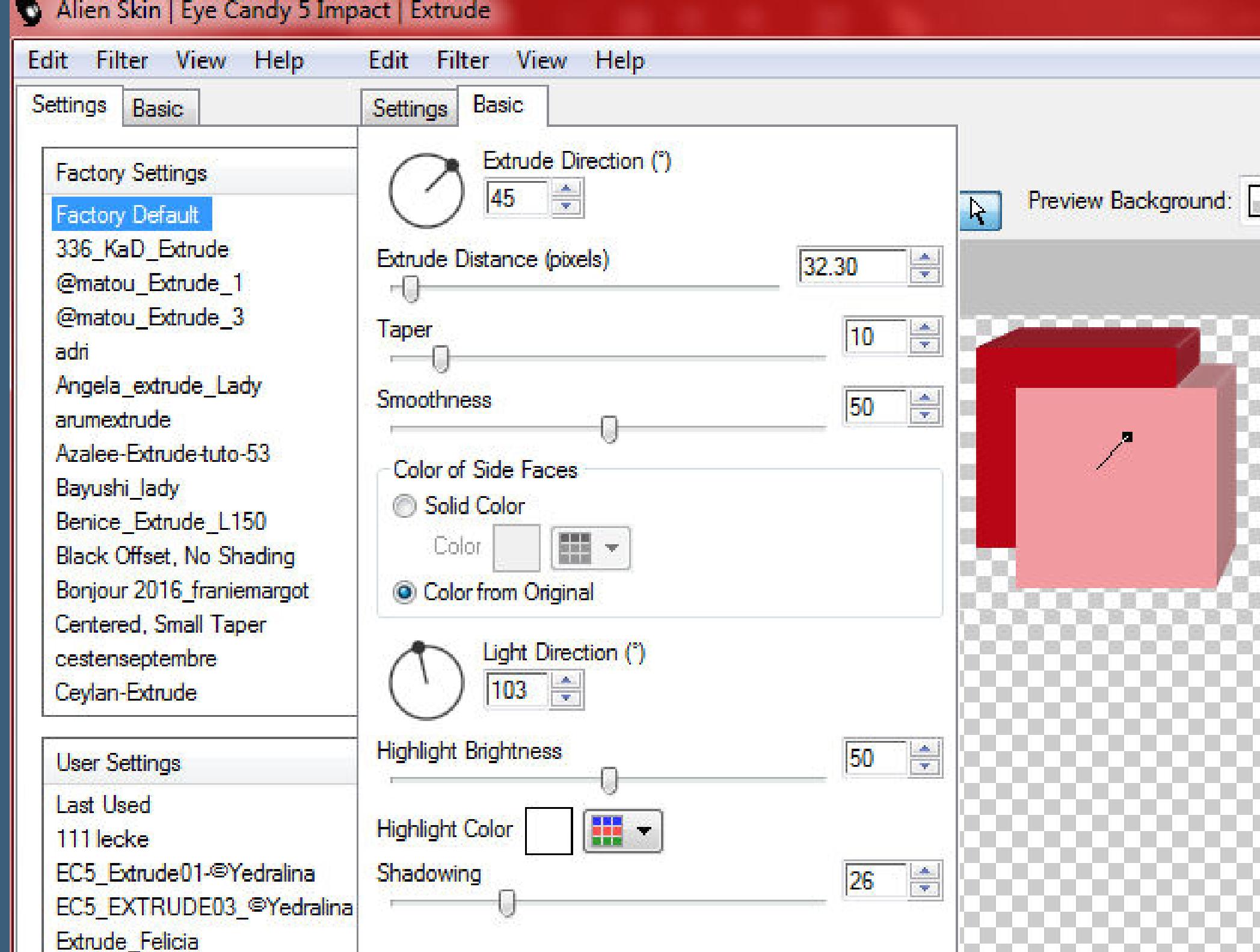

**Ebene duplizi[eren--vertikal spiegeln](http://abload.de/img/11.extrude1tju1.jpg)**

# **Punkt 8**

# **Ebene duplizieren**

# **Bild--Frei drehen 45° links**

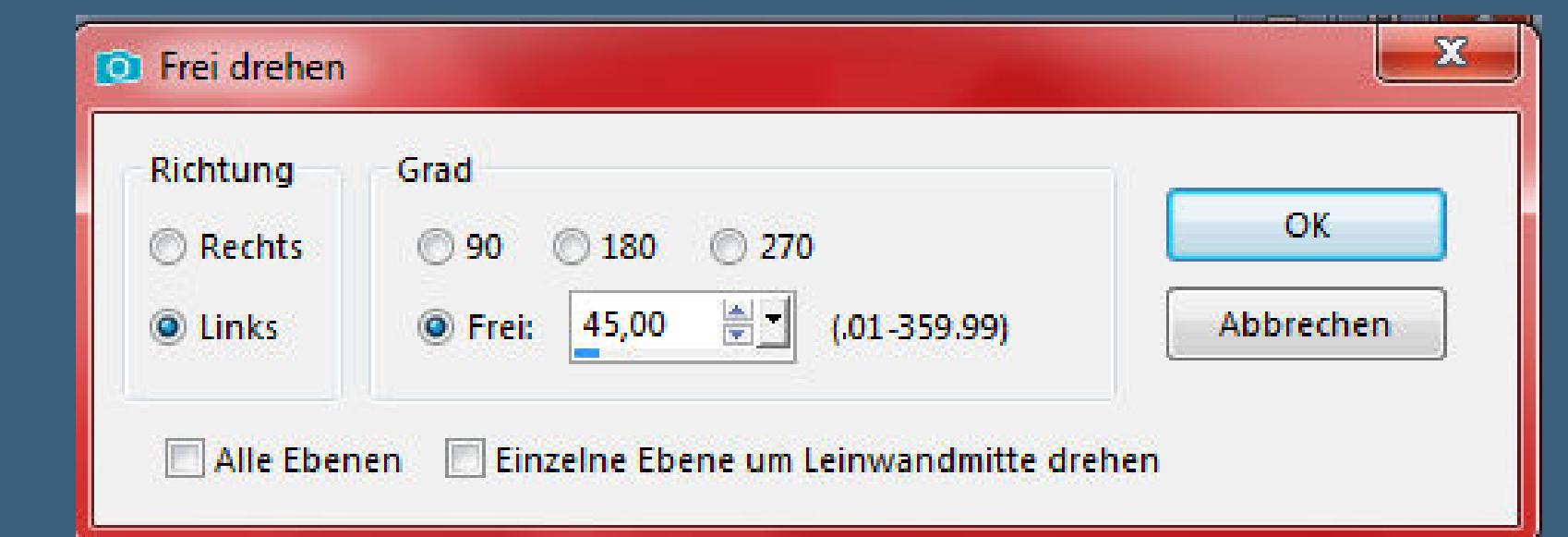

**Objekte--Ausrichten--Horizontal auf L[einwand zentrieren](http://abload.de/img/12.frei-drehenp9j5b.jpg)**

#### **Bildeffekte--Versatz 0 / -100**

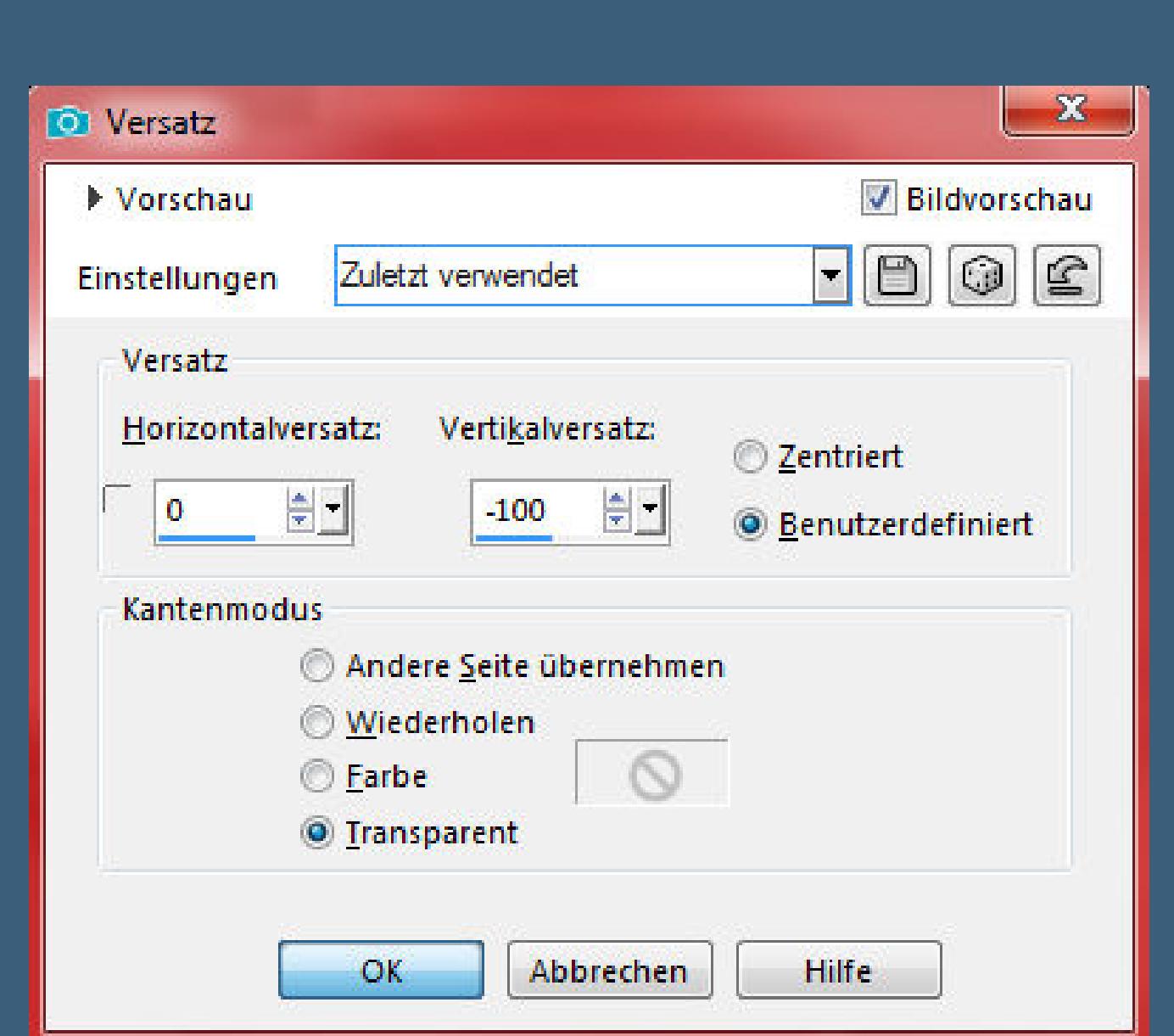

**(bei mir war jetzt nur noch ein Dreieck zu sehen,**

**das kommt vom Ausrichten,**

**daher habe ich den Schritt rückgängig gem[acht und](http://abload.de/img/13.versatzuwki0.jpg)**  das Element angeklickt und mit der Runter Taste 1x <sub>i</sub> Runter Taste 1x <sup>ange</sup>klickt und mit der Runter Taste 1x <sup>a</sup><br>Das Element angeklickt und mit der Runter Taste 1x i 1x <sup>ange</sup>klickt und mit der Runter Taste 1x angeklick **nach unten geschoben,danach ging der Versatz)**

**Punkt 9**

**Zusammenfassen--2x nach unten zusammenfassen klicke jetzt mit dem Zauberstab in das linke Kästchen Auswahl verkleinern um 3 Px--kopiere deine Personentube einfügen auf dein Bild--schiebe jetzt eine schöne Stelle genau in die Auswahl--evtl musst du deine Tube verkleinern Auswahl umkehren--Löschtaste Auswahl aufheben--nach unten zusammenfassen**

# **Punkt 10**

## **Punkt 11**

**Rand hinzufügen--1 Px HG Farbe Rand hinzufügen--5 Px VG Farbe Rand hinzufügen--1 Px HG Farbe Auswahl alles Rand hinzufügen--50 Px VG Farbe Schlagschatten 0/0/100/50 Auswahl aufheben**

**Schlags[chatten 2/2/100/2](http://abload.de/img/14.verschiebentnkfe.jpg)**

Skalieren

 $\mathbf{C}$   $\mathbb{Z}$ 

 $\mathbf{K}$ 

#### **Punkt 13**

**Kopiere den Brush--einfügen auf dein Bild nach links oben schieben--Schlagschatten wiederholen Rand hinzufügen--1 Px HG Farbe verkleinere dein Bild auf 950 Px Breite evtl. scharfzeichnen setz dein WZ und das Copyright aufs Bild zusammenfassen und als jpg speichern.**

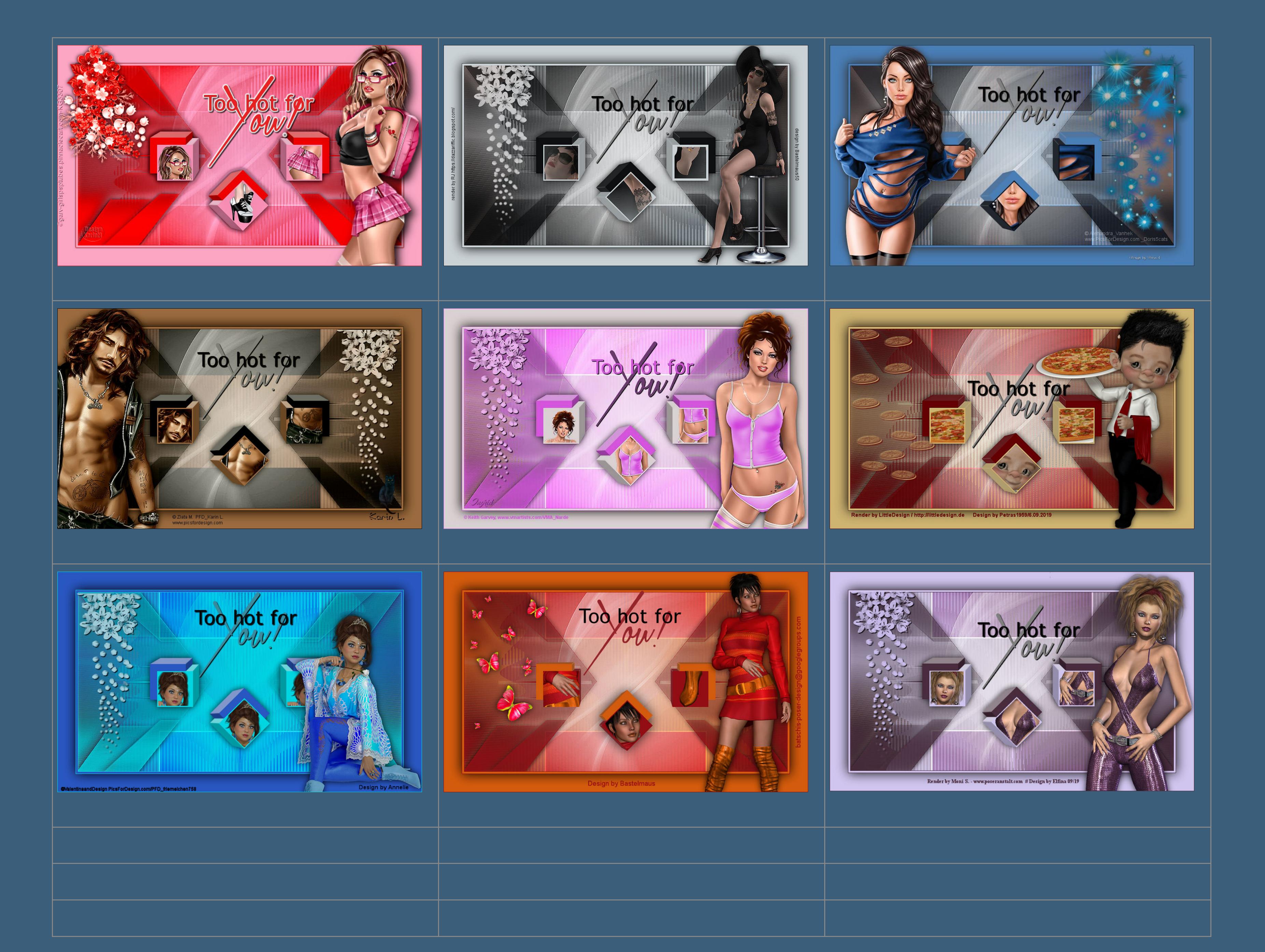

And Ann and Ann and Ann and Ann and Ann and Ann and Ann and Ann and Ann and Ann and Ann and Ann and Ann and An<br>Ann an [Google Sites](http://sites.google.com/site) and Ann and Ann and Ann and Ann and Ann and Ann and Ann and Ann and Ann and Ann and Ann an

**Diese Site durchsuchen**

**Kommentare**